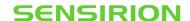

## SCC1-USB/RS485 Sensor Cable - Firmware Update

Application Note for Liquid Flow Sensors

#### **Summary**

This document describes how to update the Firmware on the SCC1-RS485 and the SCC1-USB sensor cables

#### 1 Introduction

These firmware update instructions apply to the following products:

- SCC1-RS485 sensor cable with open wire ends, available in two length options: article code 1-100804-01 (length 2m) or 1-101122-01 (length 5m)
- SCC1-USB sensor cable, with integrated USB-to-RS485 converter, article code 1-101007-01

#### 2 Hardware Requirements

The firmware update requires a Windows PC and a means for communicating with the cable.

Compatible hardware configurations for use with the SCC1-RS485 Sensor Cable include:

- PC with RS485 PCI board
- PC with USB to RS485 converter
- PC with RS232 to RS485 converter

The SCC1-USB Sensor Cable has an integrated USB-to-RS485 converter and requires a PC with USB slot.

#### 3 Downloads

Download and install the SCC1-RS485 Sensor Cable Configurator software from this link:

https://sensirion.com/resource/software/SCC1-rs485/configurator

Optionally, download and unpack the latest firmware hex-file from this link:

https://sensirion.com/resource/software/SCC1-RS485/firmware

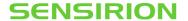

## 4 Firmware update procedure

#### 4.1 Connect the SCC1-USB or SCC1-RS485 Sensor Cable to your PC

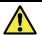

**IMPORTANT!** Make sure to connect only one cable at a time. Firmware update must not be performed with multiple devices on the same RS485 bus.

# 4.2 Launch the SCC1-RS485 Configurator and connect to the SCC1-USB or SCC1-RS485 Sensor Cable

Select the correct COM port and press "Connect".

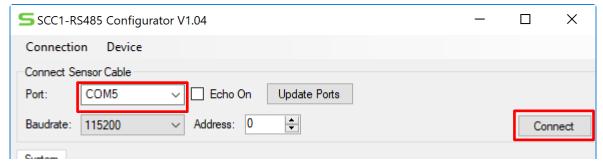

The configurator will show the cable's current firmware version:

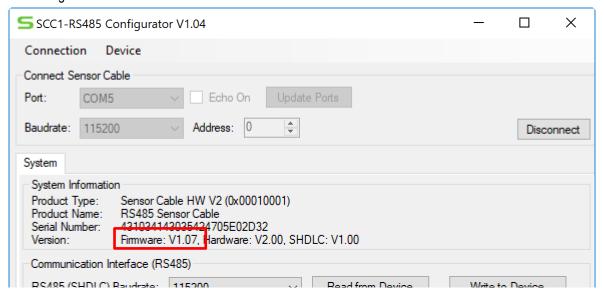

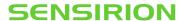

#### 4.3 Start the Firmware Update

Select Device > Firmware Update:

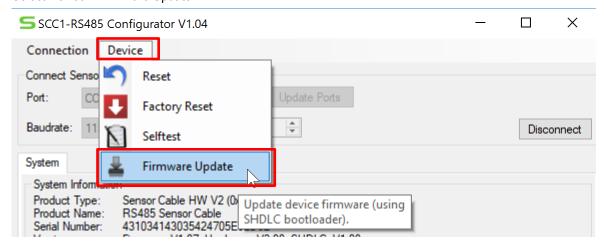

#### Select the downloaded hex-file:

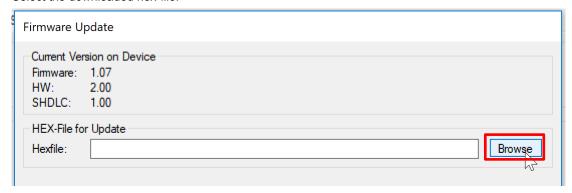

### Start the firmware update process:

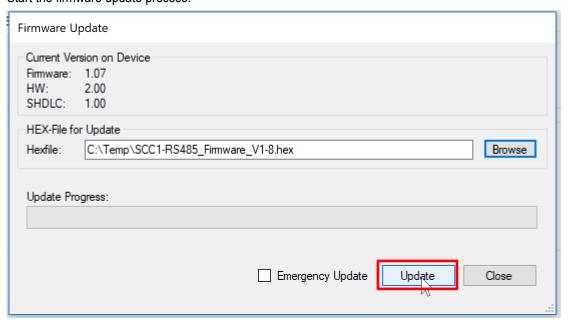

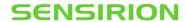

#### 4.4 Finish the Firmware Update

Wait until the firmware update has completed successfully:

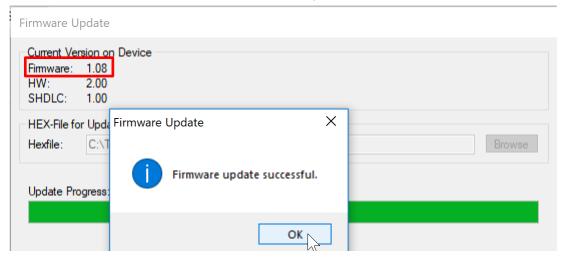

## Close the update window:

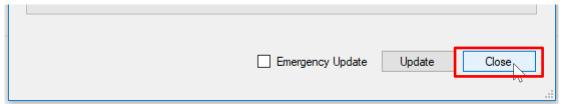

Check that the correct firmware version is displayed in the configurator and disconnect the Sensor Cable:

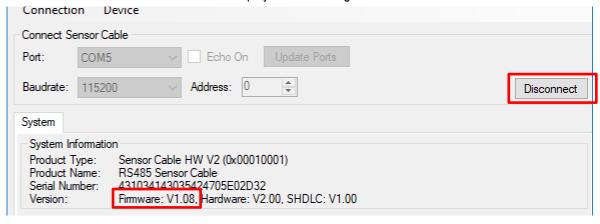

#### Close the Sensor cable configurator:

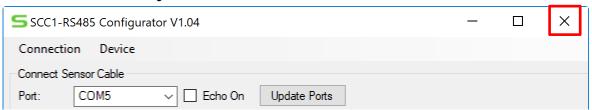

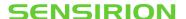

Copyright<sup>®</sup> 2020, by SENSIRION. CMOSens<sup>®</sup> is a trademark of Sensirion All rights reserved

## 5 Headquarters and Subsidiaries

Sensirion AG Laubisruetistr. 50

CH-8712 Staefa ZH Switzerland

phone: +41 44 306 40 00 fax: +41 44 306 40 30

info@sensirion.com www.sensirion.com

Sensirion Taiwan Co. Ltd phone: +886 3 5506701

info@sensirion.com www.sensirion.com Sensirion Inc., USA phone: +1 312 690 5858

info-us@sensirion.com www.sensirion.com

Sensirion Japan Co. Ltd. phone: +81 3 3444 4940 info-ip@sensirion.com

www.sensirion.co.jp

Sensirion Korea Co. Ltd.

phone: +82 31 337 7700~3 info-kr@sensirion.com

www.sensirion.co.kr

Sensirion China Co. Ltd.

phone: +86 755 8252 1501 info-cn@sensirion.com www.sensirion.com.cn

To find your local representative, please visit <a href="www.sensirion.com/distributors">www.sensirion.com/distributors</a>